# Betaltjänster och mobilt bank-ID

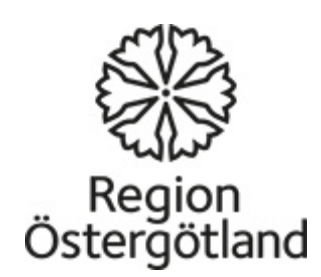

# Logga in på ditt bankkonto via Internet med bankdosa

<https://demo.swedbank.se/app/ib/logga-in/>

Öppna swedbanks webbsida http://www.swedbank.se Klicka på **Logga in** i övre högra hörnet på sidan. Använda din egen Säkerhetsdosa för att identifiera dig. **(Förvara din Säkerhetsdosa och bankkort på ett säkert sätt.)**

- Fyll i ditt personnummer och välj Säkerhetsdosa alternativt Företagskopplad dosa.
- Tryck på Logga in.
- Starta säkerhetsdosan genom att trycka på den blå knappen.
- En kontrollbild visas på din datorskärm eller mobila enhet. Rikta kameran på säkerhetsdosan mot kontrollbilden.

- Slå in din PIN-kod i säkerhetsdosan och tryck på "OK".
- I säkerhetsdosans fönster visas nu ditt personnummer tillsammans med information om att du är på väg att legitimera dig mot Swedbank och Sparbankerna. Bekräfta genom att trycka på "OK".
- I säkerhetsdosans fönster visas återigen samma text tillsammans med en engångskod. Skriv in engångskoden i det tomma fältet i internetbanken eller appen. Tryck på fortsätt.
- Du är nu inloggad.

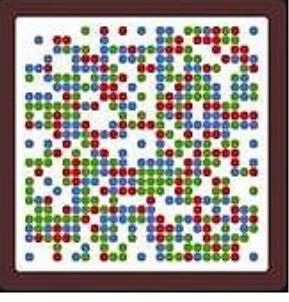

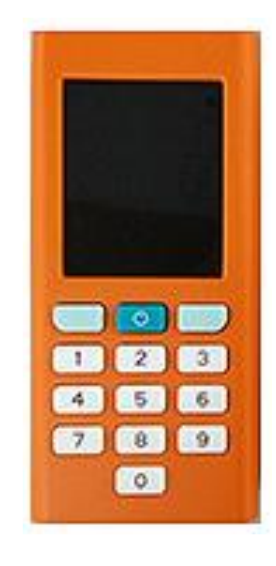

## Betala räkningar från ditt bankkonto på Internet.

[https://www.youtube.com/watch?v=Mqr4h-](https://www.youtube.com/watch?v=Mqr4h-K5mJU)[K5mJU](https://www.youtube.com/watch?v=Mqr4h-K5mJU)

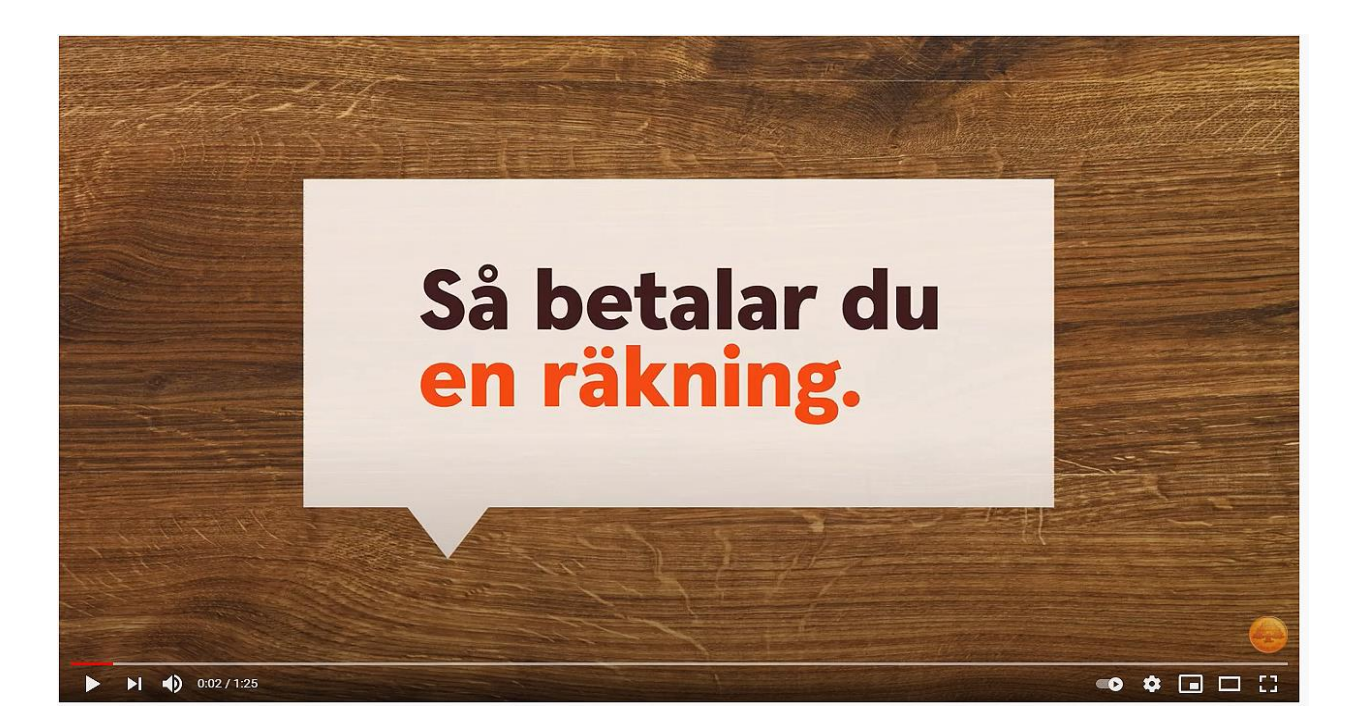

I fakturan hittar du all information du behöver för att kunna betala: Betalningsrutin (bankgiro, plusgiro), mottagarnummer, Belopp, OCR nummer, och senaste datum för betalningen.

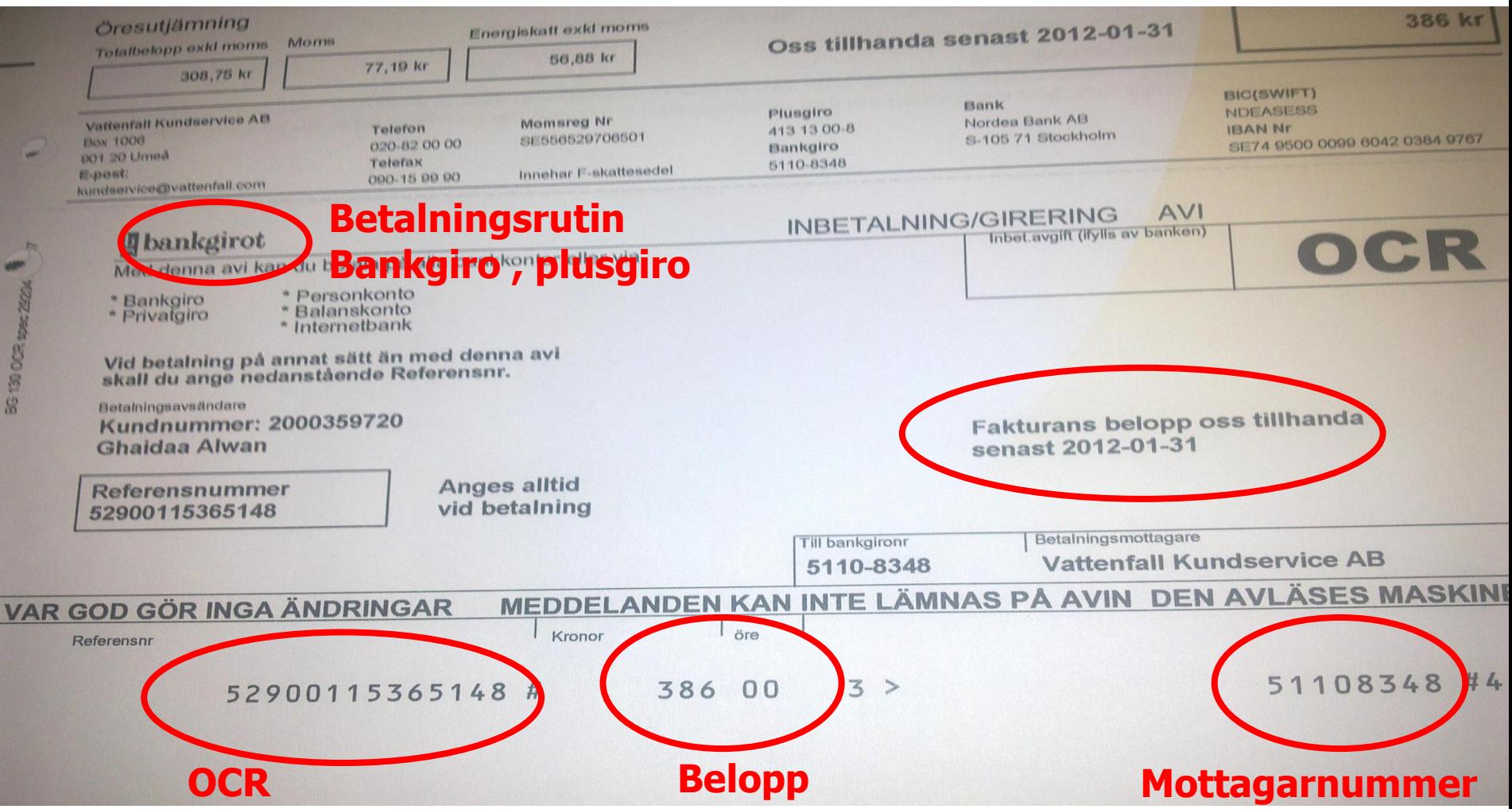

## Faktura med eller utan OCR

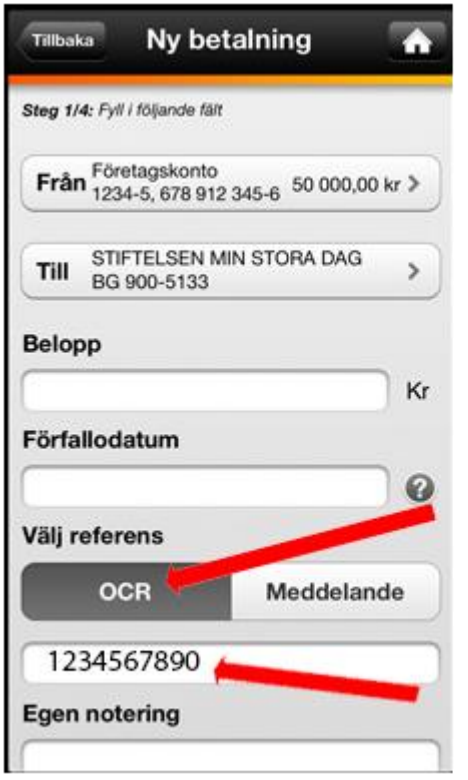

#### Med OCR Utan OCR

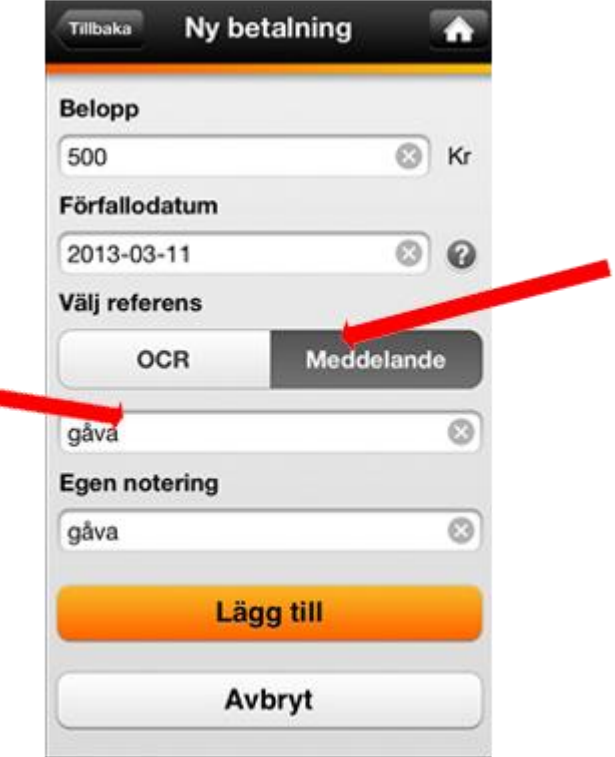

#### När du är klar loggar du ut genom att klicka på **Logga ut**  nederst i vänstermenyn.

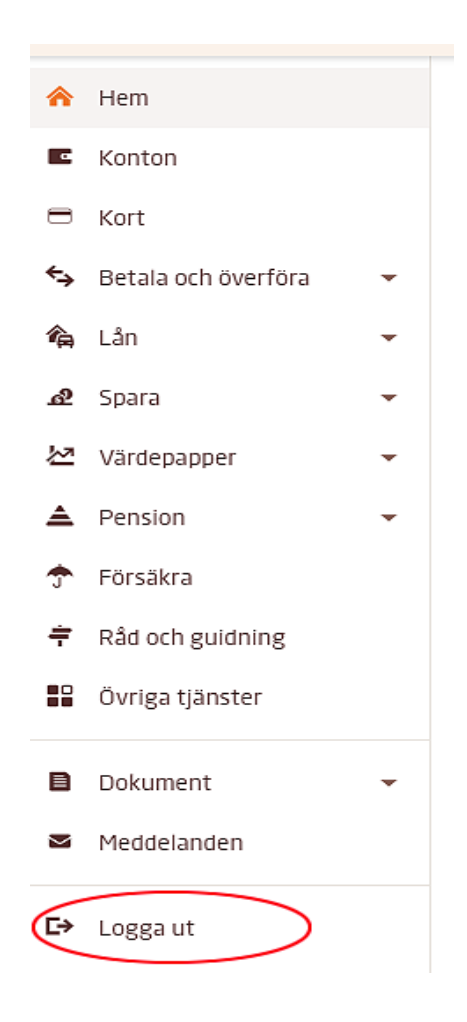

## Öppna/stäng ditt kort för internetköp

- För att kunna handla med ditt kort på nätet behöver du öppna ditt kort för internetköp, vilket du enkelt gör i internetbanken eller i appen.
- Har du fått ett helt nytt bankkort behöver du först aktivera kortet innan du kan öppna det för internetköp. Så här aktiverar du ditt nya bankkort
- Så snart du har öppnat ditt kort för köp på internet kan du börja använda det på internet. Hos butiker som är anslutna till Mastercard Identity Check kommer du behöva bekräfta ditt köp med Mobilt BankID. Har du inte möjlighet att använda Mobilt BankID kan du istället bekräfta dina köp med lösenord och SMS.
- [https://www.swedbank.se/privat/kort-och-betala/kort/sa-fungerar-ditt](https://www.swedbank.se/privat/kort-och-betala/kort/sa-fungerar-ditt-kort/handla-med-kort-pa-natet/oppna-stang-ditt-kort-for-internetkop.html)[kort/handla-med-kort-pa-natet/oppna-stang-ditt-kort-for](https://www.swedbank.se/privat/kort-och-betala/kort/sa-fungerar-ditt-kort/handla-med-kort-pa-natet/oppna-stang-ditt-kort-for-internetkop.html)[internetkop.html](https://www.swedbank.se/privat/kort-och-betala/kort/sa-fungerar-ditt-kort/handla-med-kort-pa-natet/oppna-stang-ditt-kort-for-internetkop.html)

## Skaffa mobilt bank-ID

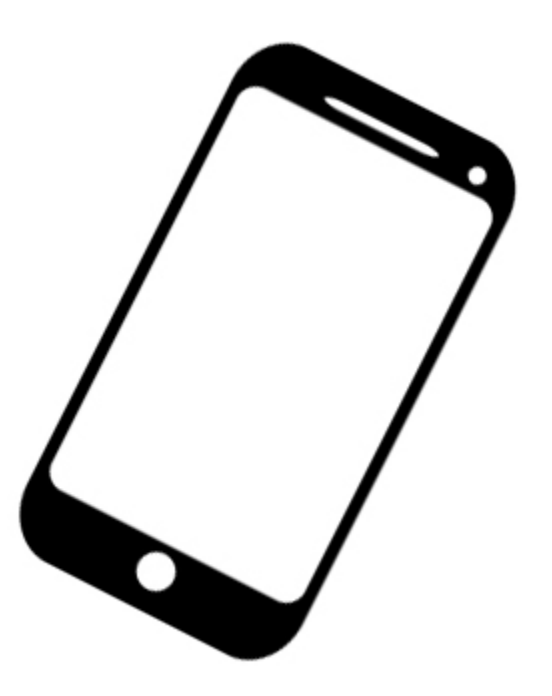

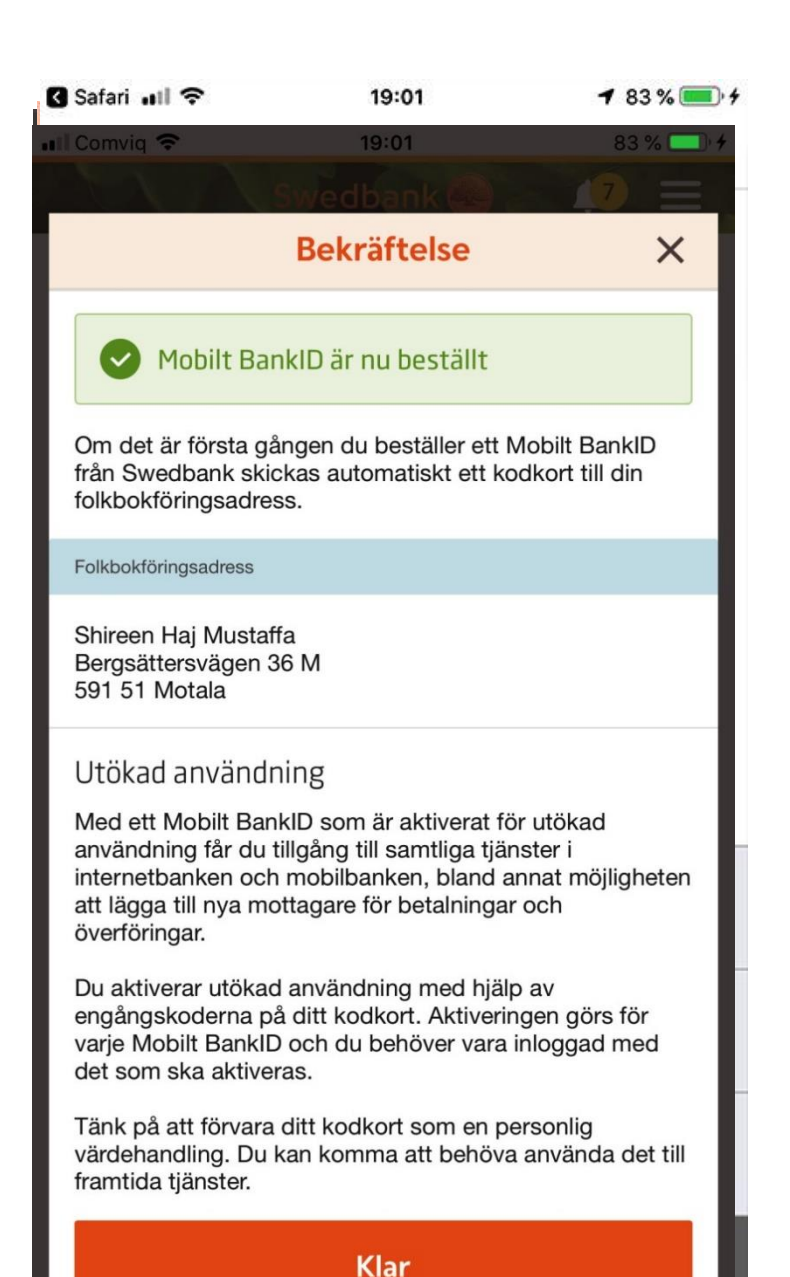

### Mobilt bank ID

- Tryck på inställningar
- Hantera tjänster
- Mobilbank ID
- Beställ Mobil bank ID
- Till godkänna
- Skriv ditt kod
- Hämta bank ID
- **Starta**
- Välj ett kod och bekräfta den.
- Avsluta med klar

# Logga in på ditt bankkonto via bank-ID

## Swedbank App

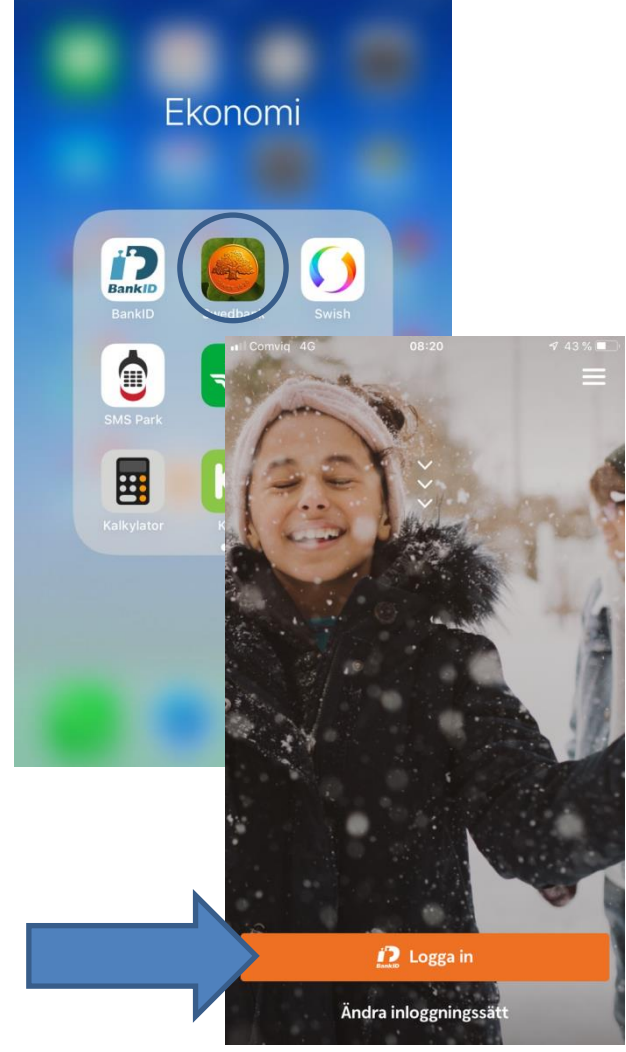

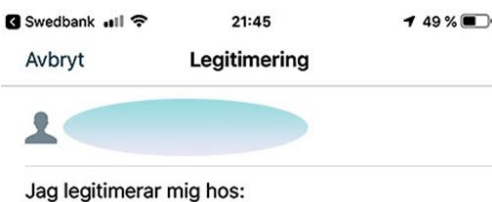

**Swedbank och Sparbankerna** 

Trycka på logga in Skriv din personliga kod i bank ID Tryck Legitimera

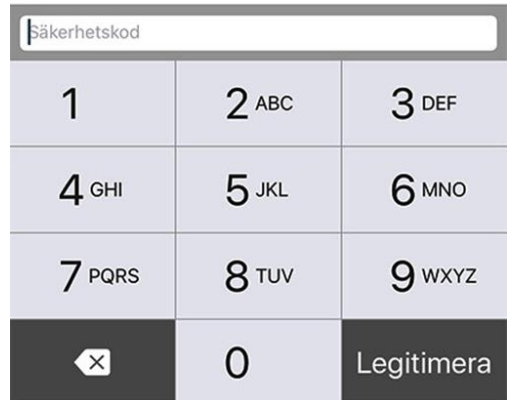

## Meny i Swedbank appen

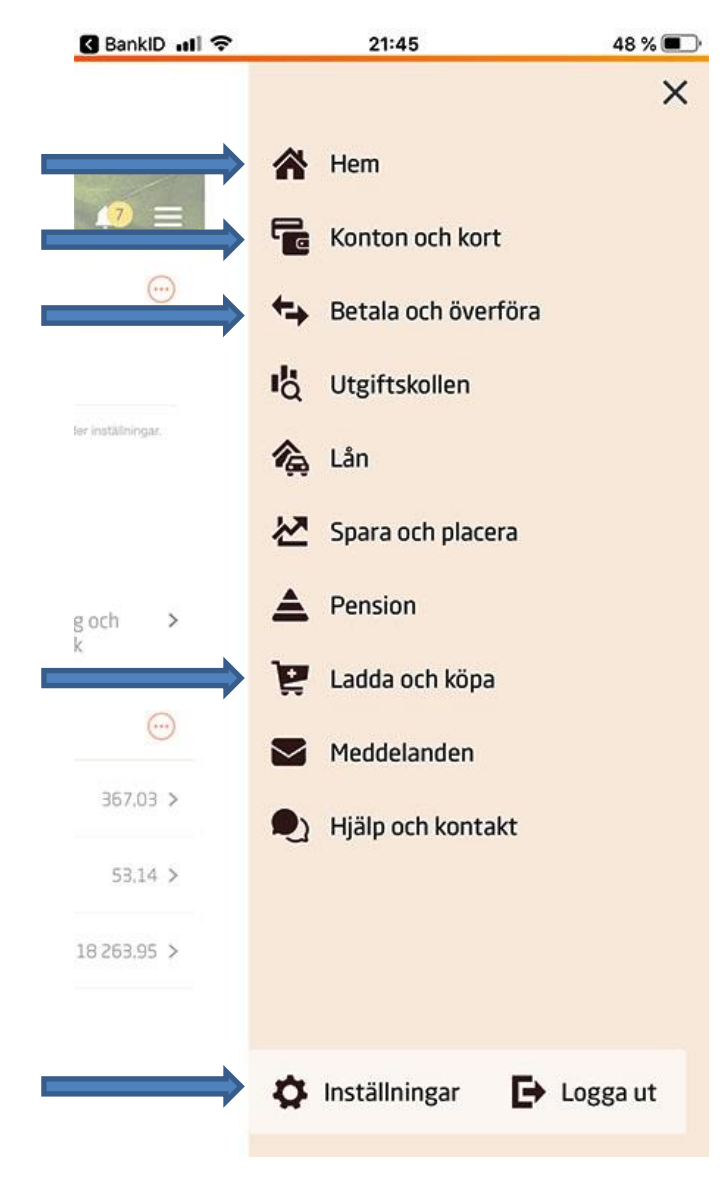

- Här ser du ditt saldo, konto och e-faktura
- Alla konto du har (barnkonto, sparkonto)
- Betala dina räkningar eller överföra pengar.
- Ladda ditt kontantkort.
- Inställningar

## Betala räkningar

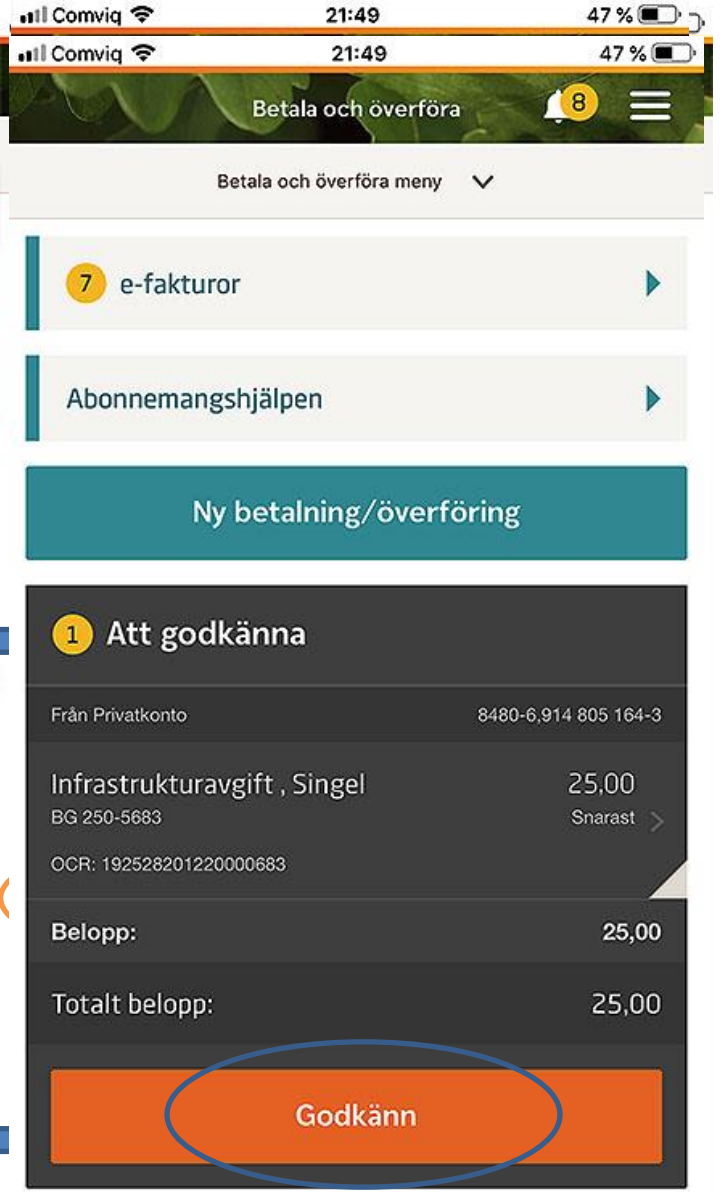

- Välja Betala och överföra
- Välja konto du ska betala från
- Använd kamera för att skanna alla information som OCR, mottagare och belopp.
- Tryck på klar
- Lägg till
- Godkänn

## Överföra pengar

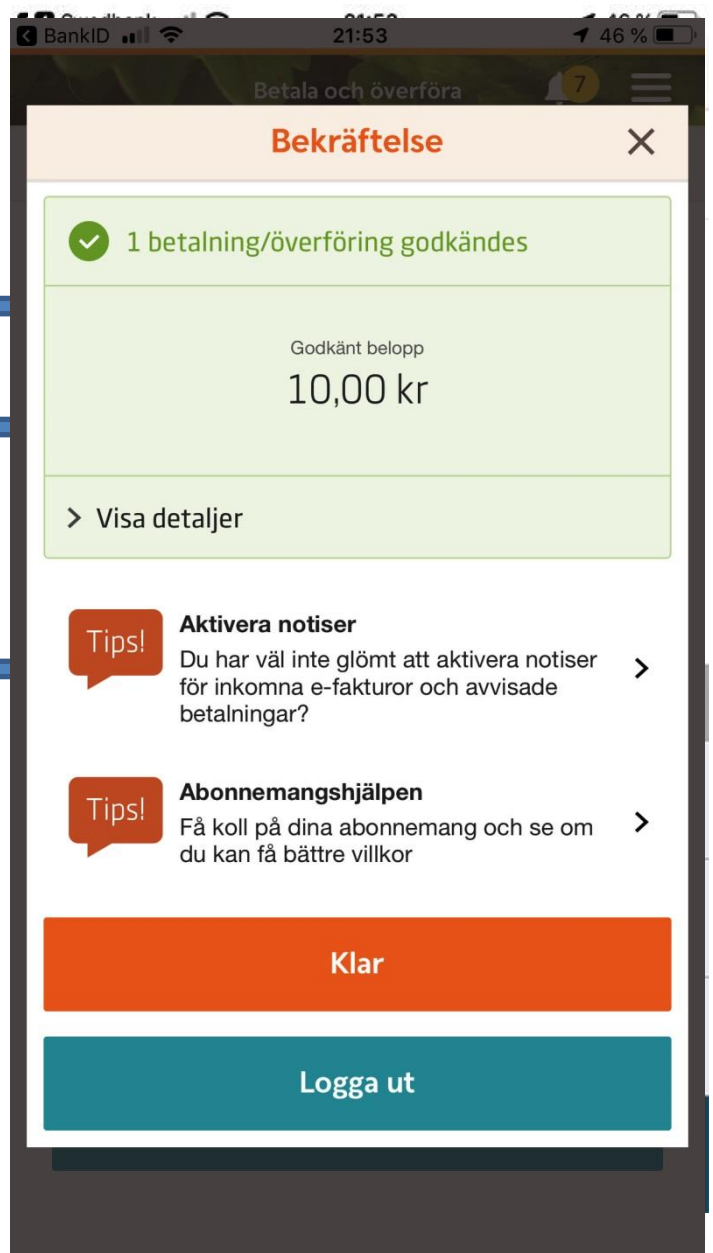

- Välja betala och överföra
- Välja från vilken konto ska du överföra
- Välja vem ska du överföra till.
- Belopp
- Tryck på lägg till
- Godkänna
- Tryck på ditt bank id kod och skriv under
- Avsluta med att trycka på klar

#### Swish

Med Swish kan du snabbt och säkert skicka och ta emot pengar via ditt mobilnummer, som är anslutet till ditt bankkonto. Pengarna skickas direkt – även om mottagaren har en annan bank.

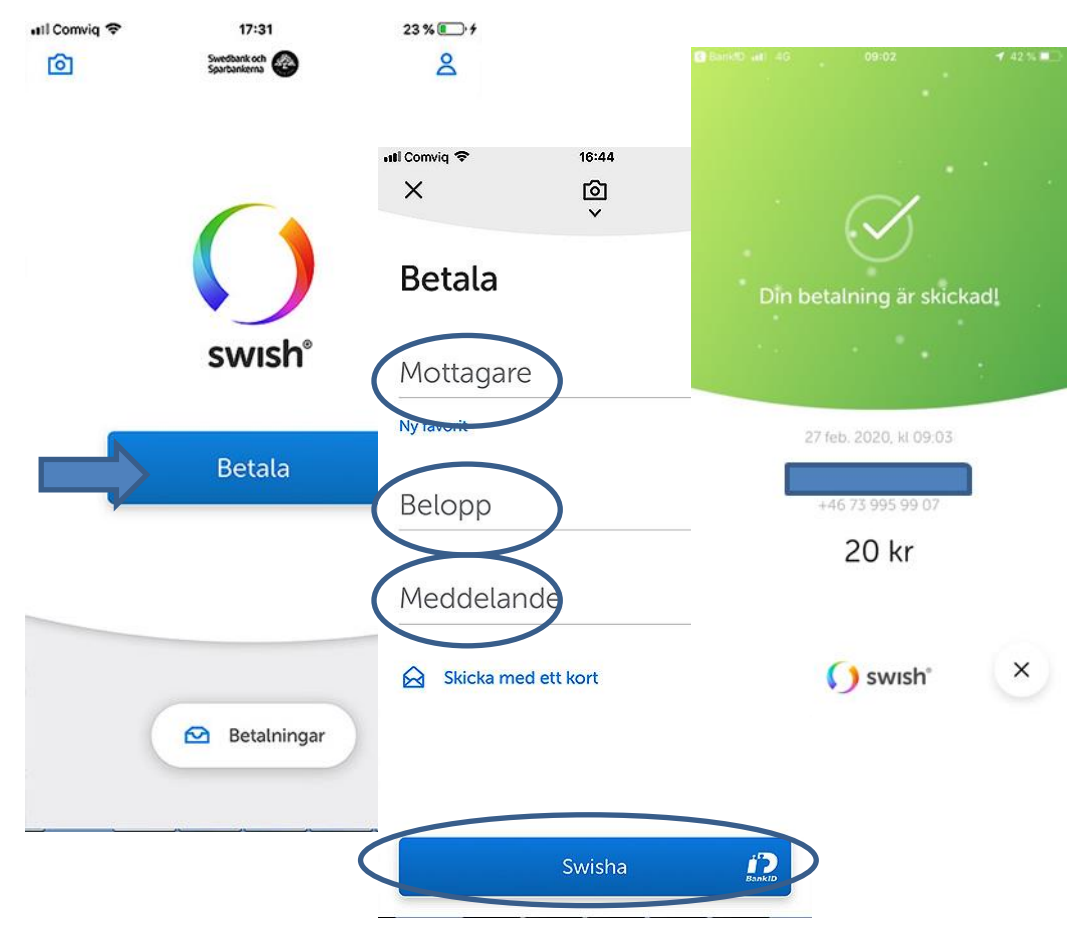

- Trycka på Betala
- **Skriv** mottagarens telefonnummer
- Belopp
- **Swisha**
- Signera med bank-ID

![](_page_16_Picture_55.jpeg)

![](_page_16_Picture_56.jpeg)

**BankID .III &** 

Spot

![](_page_16_Picture_57.jpeg)

- Tryck på ladda ditt kontantkort
- Väl från vilken konto ska du betala, mottagare och vilken belopp sedan tryck på köp
- Tryck på klar

Glöm inte att logga ut från banken och stänga webbläsaren innan du stänger av datorn!